## *EXPORTING DATA FROM CLIMATE FIELDVIEW CAB DESKTOP AND UPLOADING TO AEROS DATA PAGE*

1. Enter the following URL to get to the Climate Fieldview desktop portal:

https://fieldviewplus.com/login.htm

2. Enter your Climate Fieldview Cab Username and Password

3. Click on the Data drop-down menu in the upper left-hand corner and select Data Manager

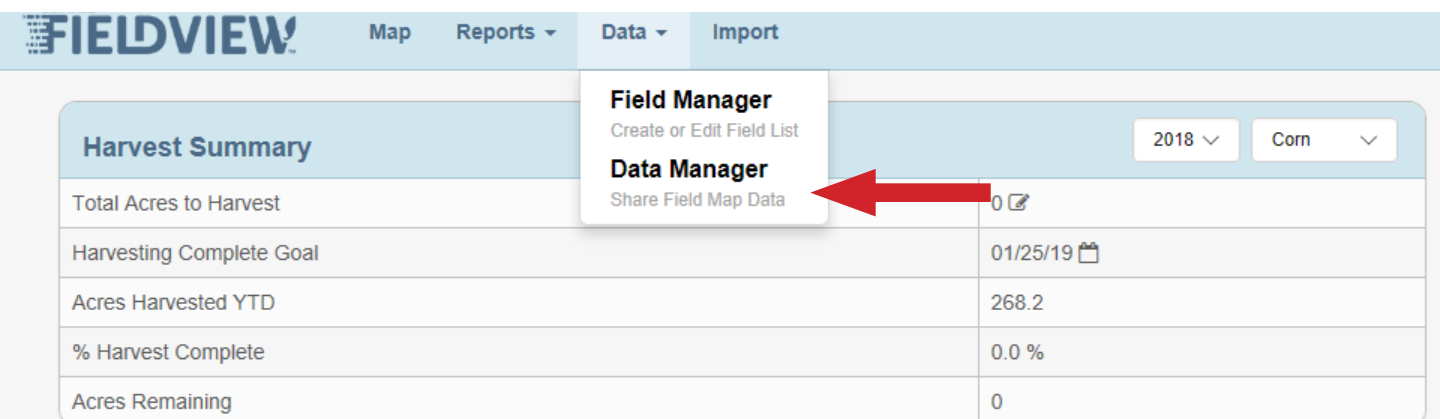

4. On the Data Manager page, you can export yield and as-applied planting data By Field, By Planter, or By Combine.

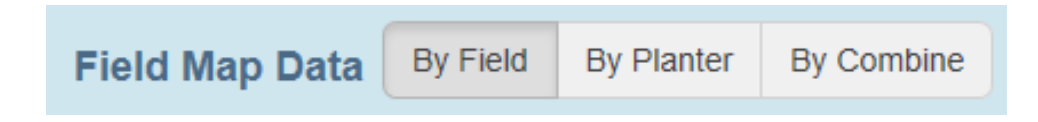

5. Select the year of harvest or as-applied planting data that you want to export.

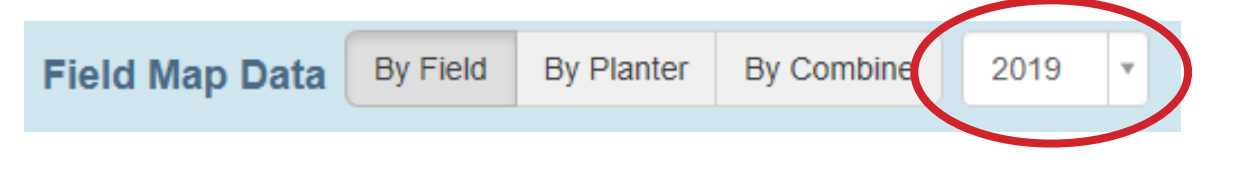

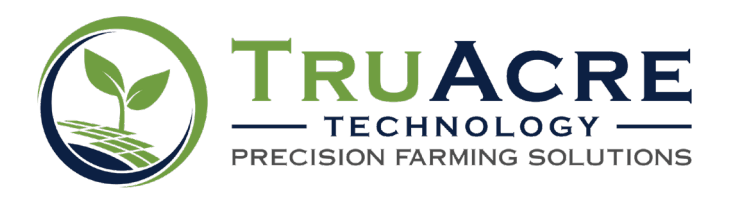

3901 North Highway 38 Muscatine, Iowa • 800.260.8366 • info@truacre.com • truacre.com/pcr

6. A list of your fields will be listed below. To select all the fields within Climate Fieldview Cab account, click the check mark box to the left of the Field column header. To select only a single field, click the check mark box right beside the field name.

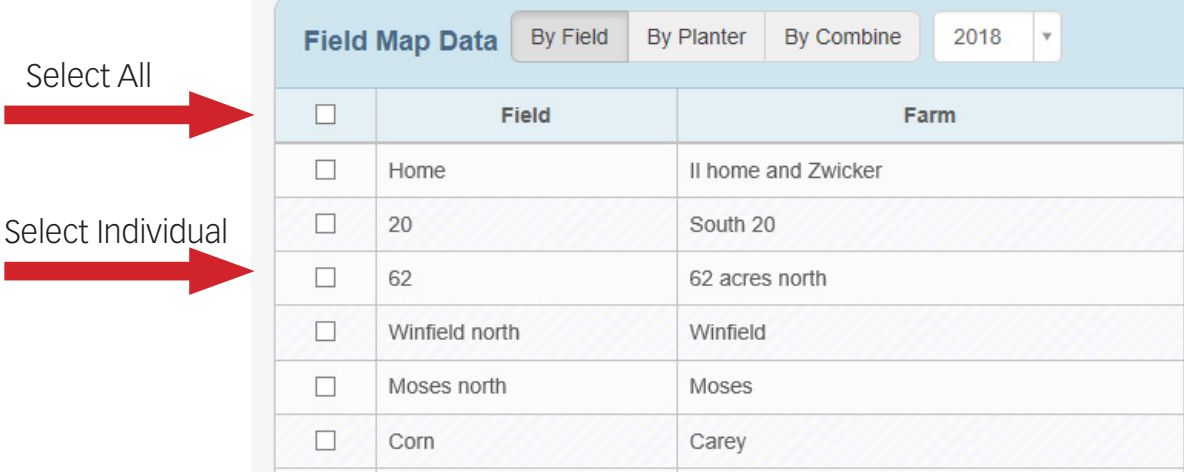

7. Once you have selected your field or fields, click on the Actions drop-down menu in the upper right-hand side of the page and then click Export DAT Files.

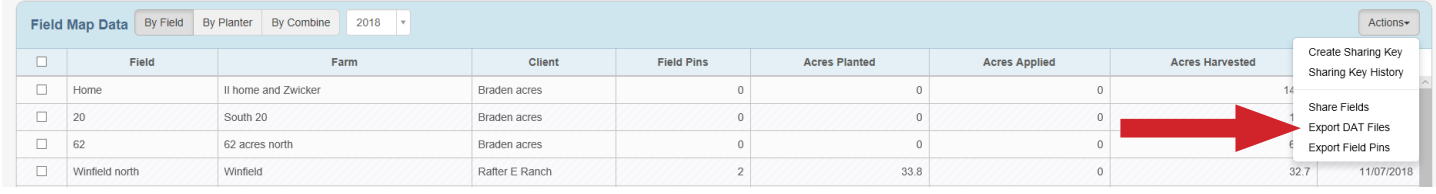

8. Once you have exported field DAT files, you can now download these files to your computer by clicking on the Click here to download text on the pop-up window.

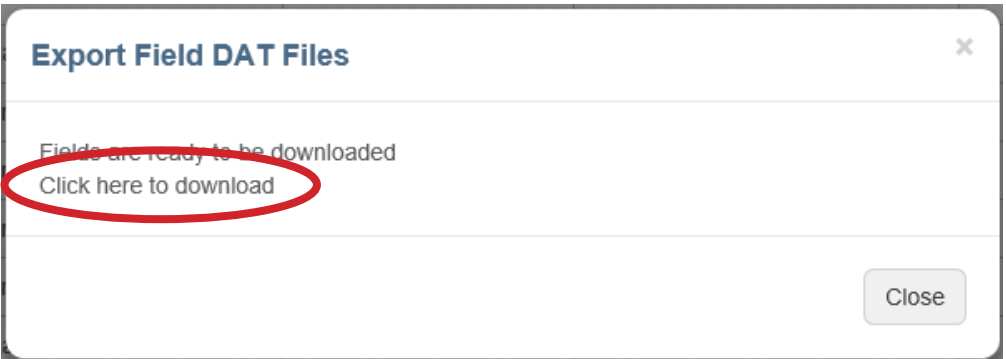

9. These files will then be saved in your Downloads folder on your computer unless you specify a different folder.

10. Finally, upload your Downloaded Data into your Aeros account.

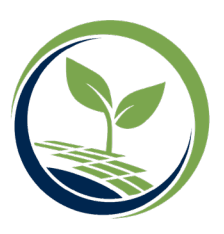